# **VoiceThread for SPS Instructors**

VoiceThread is a web-based program that allows you to upload pictures, videos, or documents, record accompanying audio or video commentary and invite your students to add commentary by means of microphone, webcam, keyboard or telephone. You can link to a VoiceThread directly from your Blackboard course site. The ease with which commentary can be added makes VoiceThread a great addition to either an online or a face-to-face course. In this quick guide, we walk through the steps of linking VoiceThread to your course site and how to make and link to a VoiceThread in your course.

For an idea of the types of things you can do with Voice Thread, browse the VoiceThread library: <http://voicethread.com/about/library/>

### **Note: Steps 8-21 have been updated for the new version of VoiceThread available in March 2015.**

**Accessibility**: There are a few things you can do to make your VoiceThreads truly accessible to all users – and provide all students with the information in another format. For example, when embedding video from outside VoiceThread, make sure it includes captions. When adding an audio or webcam comment, follow it with a text version of that same comment. When adding an image, post a description of that image in the "Title" field of its slide (see Step 15 below). Also, ask your students to do the same. Please note that for users with visual impairments, VoiceThread offers *VoiceThread Universal* which is compatible with screenreaders. Students using a screenreader will be automatically referred to the VoiceThread Universal version when opening any VoiceThread posted on a Blackboard page (for more information, see here: [https://voicethread.com/support/howto/Universal/\)](https://voicethread.com/support/howto/Universal/).

*See Steps 24-25 for information on how to re-use a VoiceThread for another course or semester.*

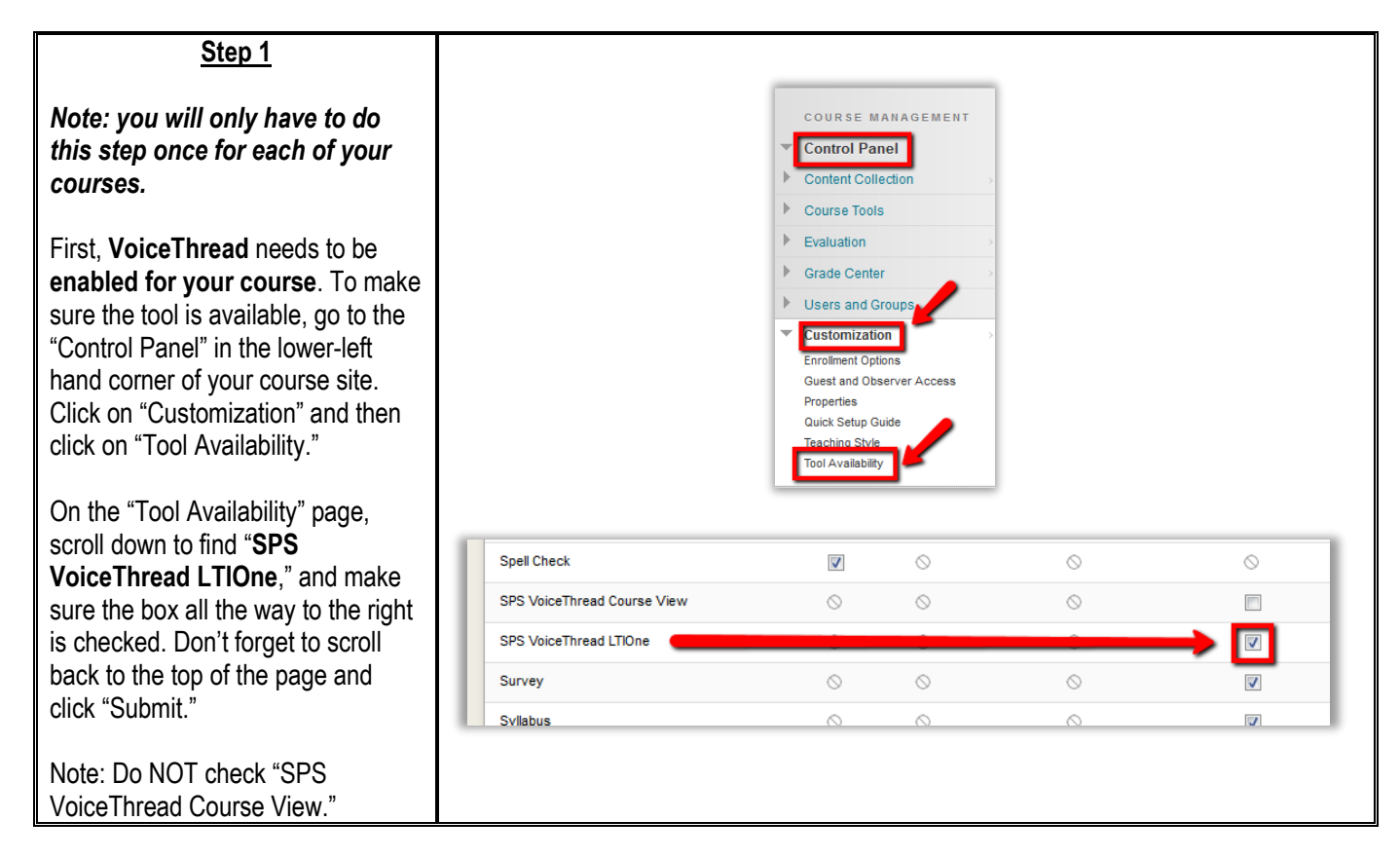

Assessm **Build Content** To create your first VoiceThread, or Create  $Ne<sub>i</sub>$ set up a VoiceThread assignment Item  $C<sub>0</sub>$ for students, go to a content area of File мd **Create SPS VoiceThread LTIOne** SoftChalk ScoreCenter Content  $B<sub>1</sub>$ your course, click "Build Content," **SPS LTL One Voice Thread with grading** Link to NOOK Study and select "**SPS VoiceThread**   $Ma$ Audio **LTIOne** " from the menu. On the  $*$  Indicates a required field. Image next page, type in a meaningful Video name. Web Link 1. Information <del>X</del> Name Learning Module Note**:** Your VoiceThread user account Lesson Plan Color of Name will automatically be created the first Syllabus time you click on a VoiceThread link Course Link from within a course. This will also link your course site to SPS' VoiceThread Intent Package (SCO Pro account. **Step 3**  $3.$ Grading Enable grading – if the VoiceThread will be a graded **Enable Grading** ● Yes ○ No activity in your course – to create a To set additional grading options, use the Column settings in the Grade Center grade center column for the activity. \* Points Possible 100 Enter the points possible (required) and a due date (optional). Select **Visible to Students** ⊙ Yes  $\bigcirc$  No viewing options, and click "Submit." **Due Date**  $\sqrt{09/24/2014}$ Enter dates as mm/dd/yyyy. Time may be entered in any increment. **Important**: If you choose to grade this activity, make sure to select "Assignment Builder" in Step 6 below. **Step 4** Next, back on the Blackboard Week #2: The Dev To access content page, click on the link you VoiceThread, click created in Step 2 (it will be listed at Build Content V Assessn the bottom of the page). on the link you created in Step 2. Lecture: Asking ar You will be taken to a "Launch LTI Attached Files: [3] Lecture\_Chapter 2.pdf Link" confirmation page; **do not click "Launch."** You will automatically be forwarded to the **Voice Thread Assignment for Week 2** next page if you wait a few seconds. **Note:** If you click on "Launch," you will receive an error message. If you are taken to a log -in page instead of the confirmation page, you may need to allow third -party cookies in order to access VoiceThread. More information is available here: [http://docs.voicethread.com/troubleshooting](http://docs.voicethread.com/troubleshooting/enabling-cookies/) [/enabling](http://docs.voicethread.com/troubleshooting/enabling-cookies/) -cookies/

VoiceThread Assignment for Week 2

 $\blacksquare$   $\heartsuit$  Black

 $\boxed{11:59}$  PM

(350.394 KB)

 $\odot$ 

ical T

ent  $\overline{\mathbf{v}}$ 

**ons** 

This will take you to the

**VoiceThread Setup** page. Choose what you would like students to see when they click on the VoiceThread link:

- "Course View" takes students to a page that displays all the VoiceThreads created by all the users of your course.
- "VT Home" takes students to their personal MyVoice page (= a page listing all their VoiceThreads).
- "Individual VT" links to a particular Voicethread.
- "Assignment Builder" allows you to indicate the type of assignment and grading for your VoiceThread; **this option will only appear if you enabled grading in Step 3.**

# **Step 6**

In the **assignment builder**, you have three options for the type of assignment. You can either ask students to create a VoiceThread, submit a comment or watch a VoiceThread.

- If you are asking students to submit a comment or watch a VoiceThread, click on the appropriate button here and go to Step 7.
- $\blacksquare$  If you are asking students to create a VoiceThread, click on "Create a Voice Thread;" you will be taken to a screen in which you can enter directions. Then, go to Step 23.

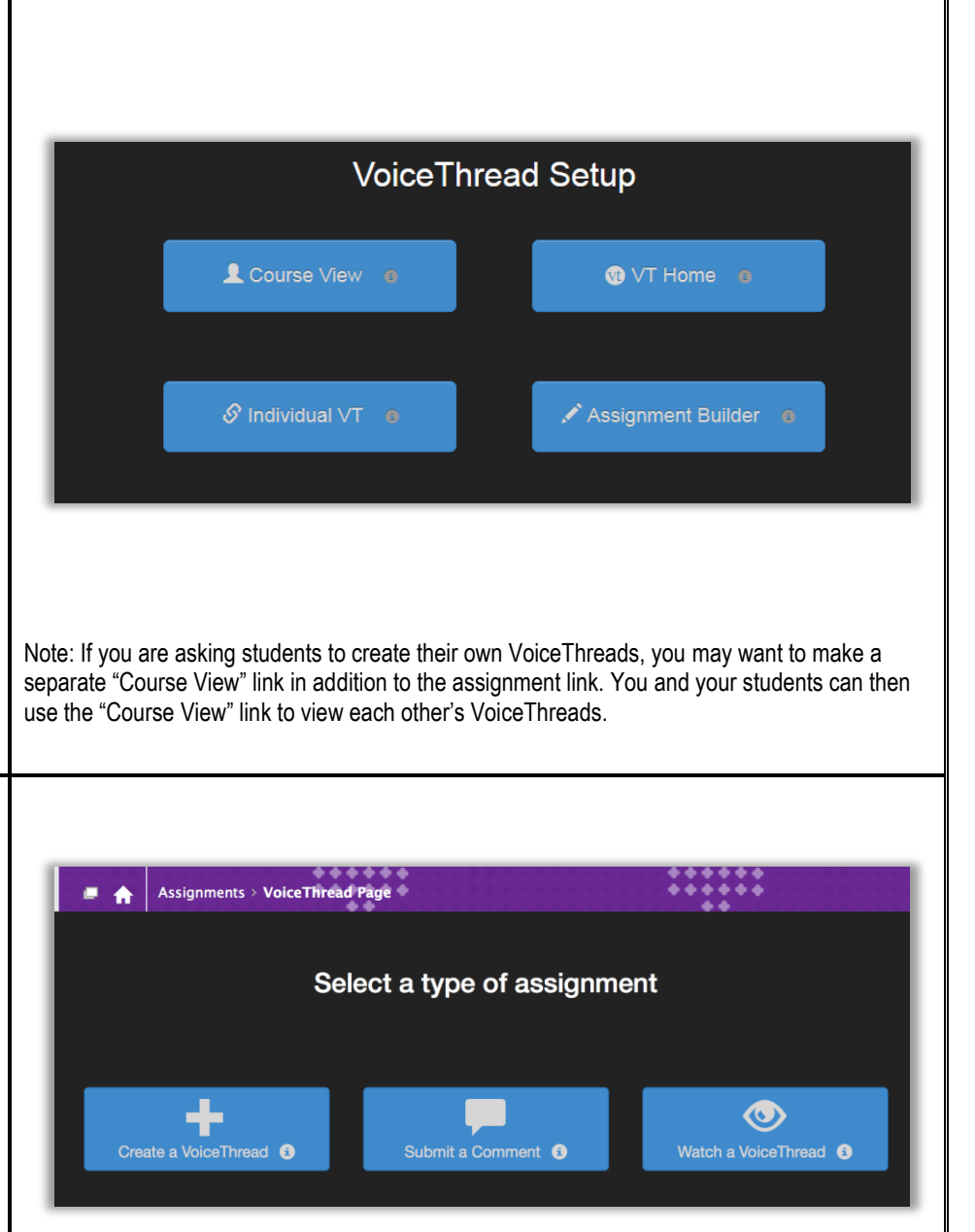

When you are linking to an individual VT, or if you are asking students to submit a comment or watch a VoiceThread, you will be taken to a new page. Click on the blue button that says, "Create a new VoiceThread" on the top of the left side of the screen to create a new VoiceThread (see Step 8), or choose a VoiceThread you've already created from the list below.

## **Step 8**

When you click **on "Create new VoiceThread**," you will be taken to the "Create" tab in a new window. The first thing you'll do is **add slides to your VoiceThread**. To add your first slide, click the **"Add Media" button**. A slide can hold many types of media, from documents and images to videos and audio. (Files that are not supported include: zip, .swf, .html, and .txt.)

There are four sources you can choose from: "My Computer," "Webcam Photo," "Webcam Video," and "URL" (Step 10).

Click the **"My Computer" button** to open a file manager window that allows you to locate files on your hard drive.

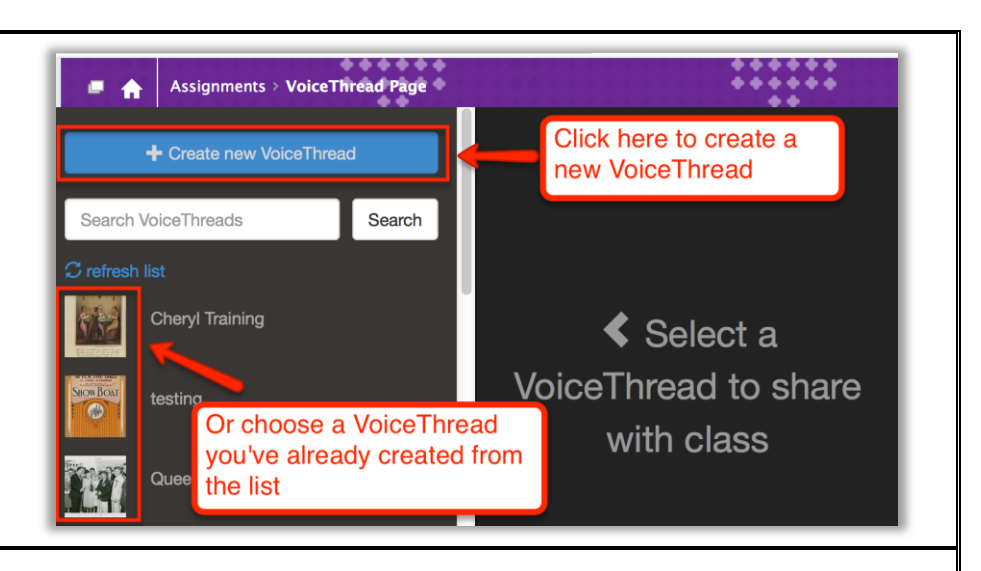

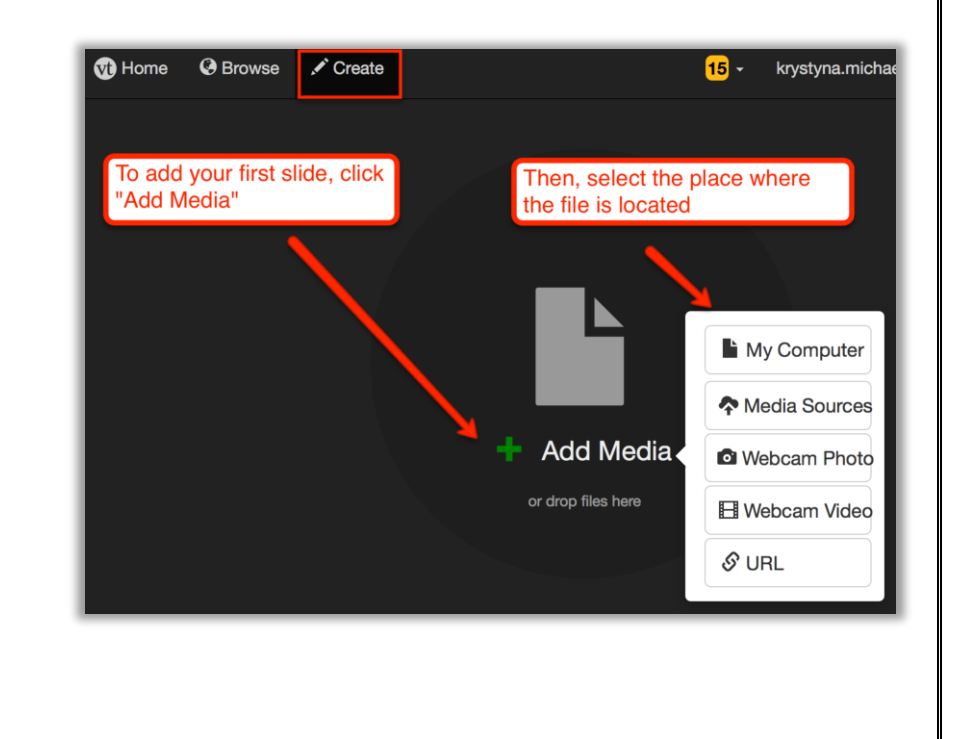

<sup>1</sup>Home

**Browse** 

 $\triangle$  Croote

My VoiceThreads

New York Public Library

The **"Media Sources"** button allows you to browse Kahn Academy, the New York Public Library, Flickr and your own VoiceThreads for images and other files you'd. Click on the tile corresponding to the media source you'd like to browse and then click "Import" when you find the file you want.

**Step 10**

The **"Webcam Photo" and "Webcam Video"** buttons allow you to take a still photograph or a video using your webcam. This photograph or video will be the central media for this slide. When using these options, you may need to click "Allow" on the Flash permissions box.

Then, click the button below your image to take a photo or begin recording a video. If you are making a video, you will see a countdown, after which your video will begin filming. After the recording is complete, the image or video will process and appear as a slide in your VoiceThread.

**Step 11**

The **"URL" button** allows you to import media using a URL. This will only work if you have the direct link to the file. Links to media-sharing websites like YouTube will not work.

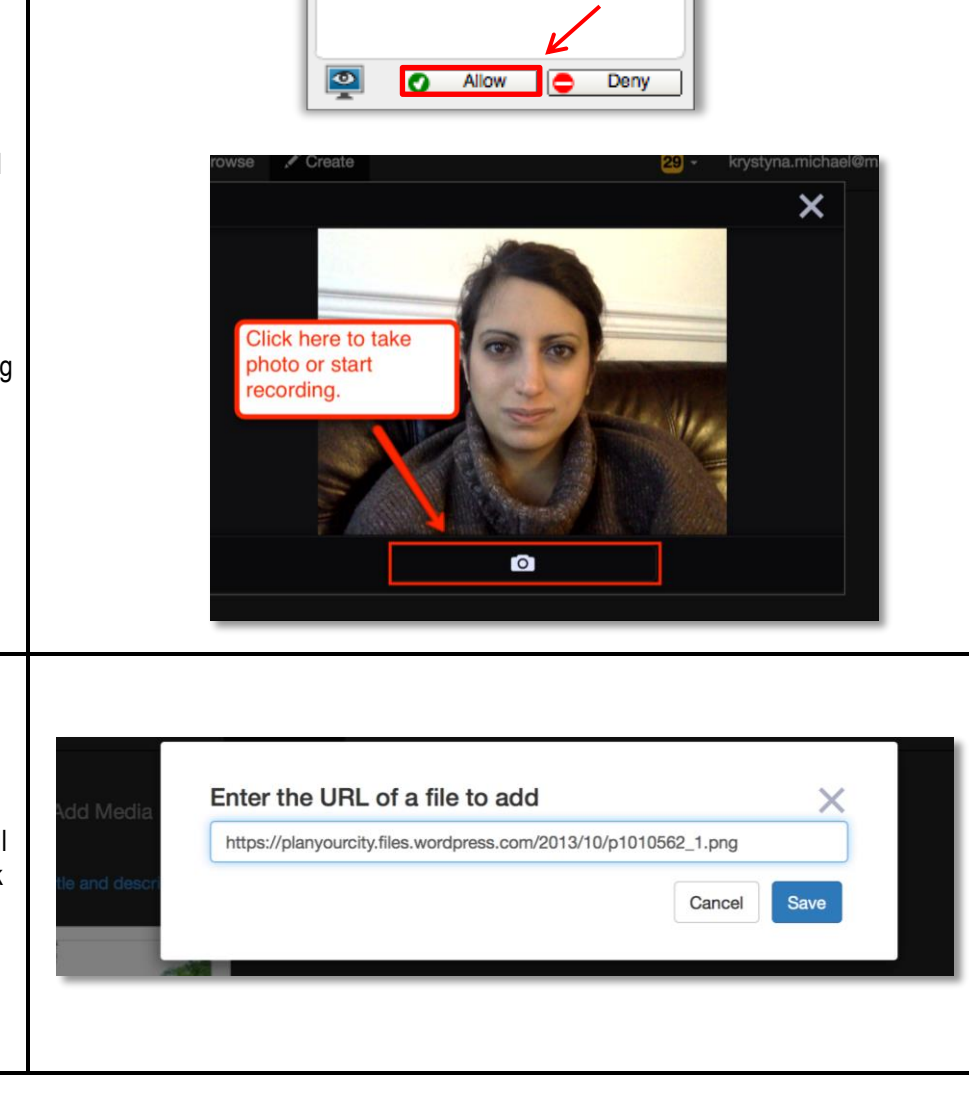

Help

 $\mathbf{E}$ 

❷

**KHAN** 

Khan Academy

Adobe Flash Player Settings

Camera and Microphone Access

cdn.volcethread.com is requesting access<br>to your camera and microphone. If you<br>click Allow, you may be recorded.

Click on the media source vou'd like to browse

flickr

Flickr

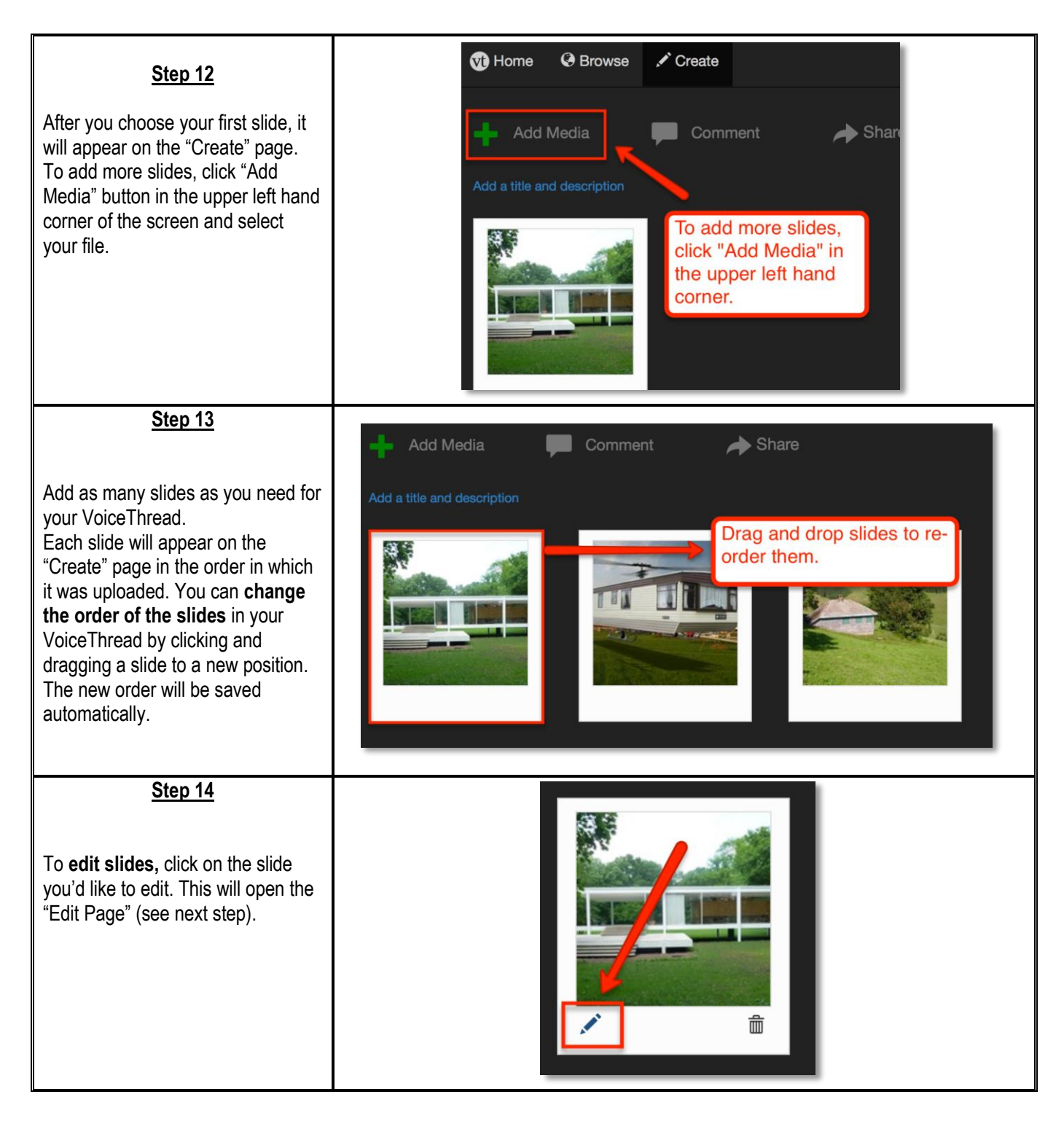

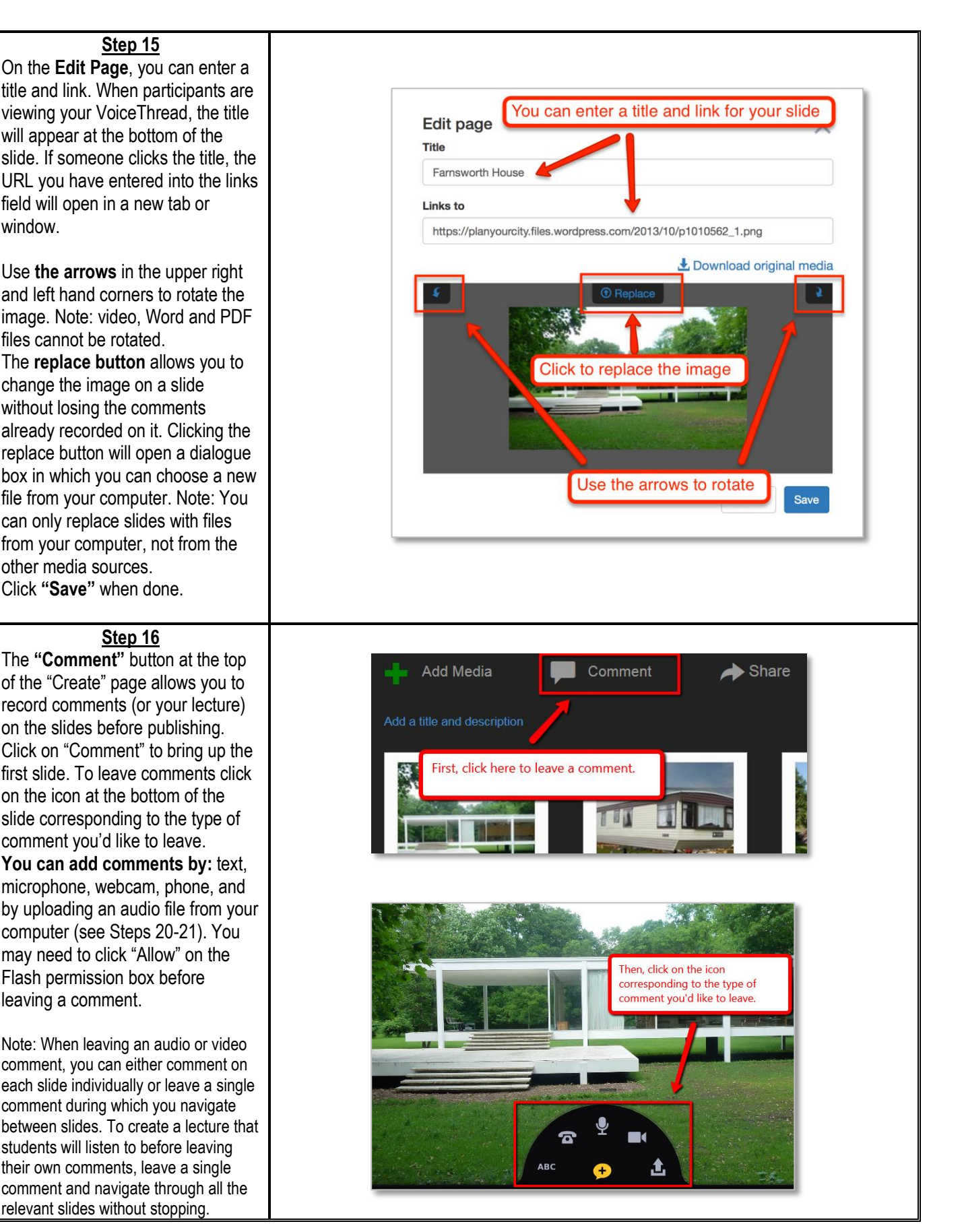

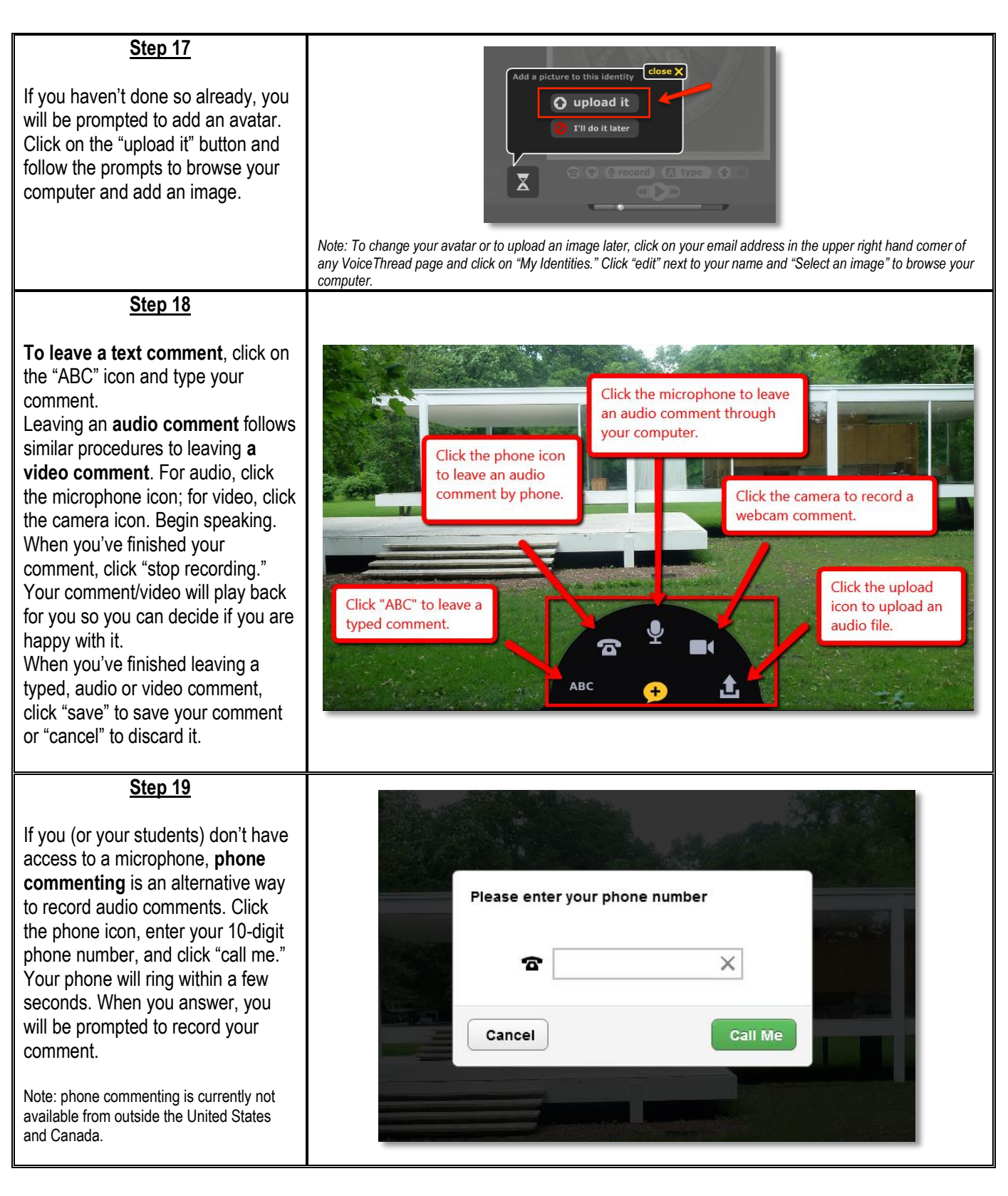

While leaving an audio or video comment, you can **mark up** a slide with the "doodle" function to bring attention to a particular part of the image or video. Click on the colored pencil that appears to the right of the "start speaking" button, choose a color, and mark up the slide while you're talking in a voice or video comment.

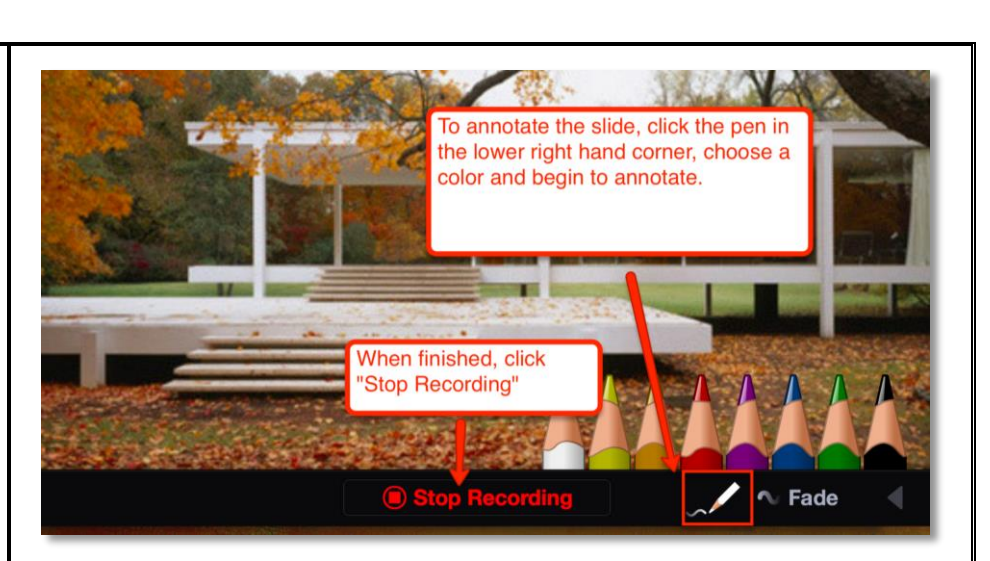

## **Step 21**

Each comment will generate a tile displaying the avatar of the commenter along the left side of the VoiceThread screen. New tiles will appear at the bottom of the screen by default, but you can rearrange tiles by dragging and dropping them.

Note: Only the creator of a VoiceThread has this ability. Students will not be able to rearrange comments, and you will not be able to rearrange comments on any VoiceThreads your students create.

## **Step 22**

When you are done adding comments and annotations, **do not**  use the "Share" button on the "Create" page to share your VoiceThread with the class.

Instead, return to the previous VoiceThread tab in your browser and refresh the list. The VoiceThread you just created will now appear at the top of the list. Select it, and add instructions and the number of comments required by students. Then, click "Create Assignment" to add it to your Blackboard course site.

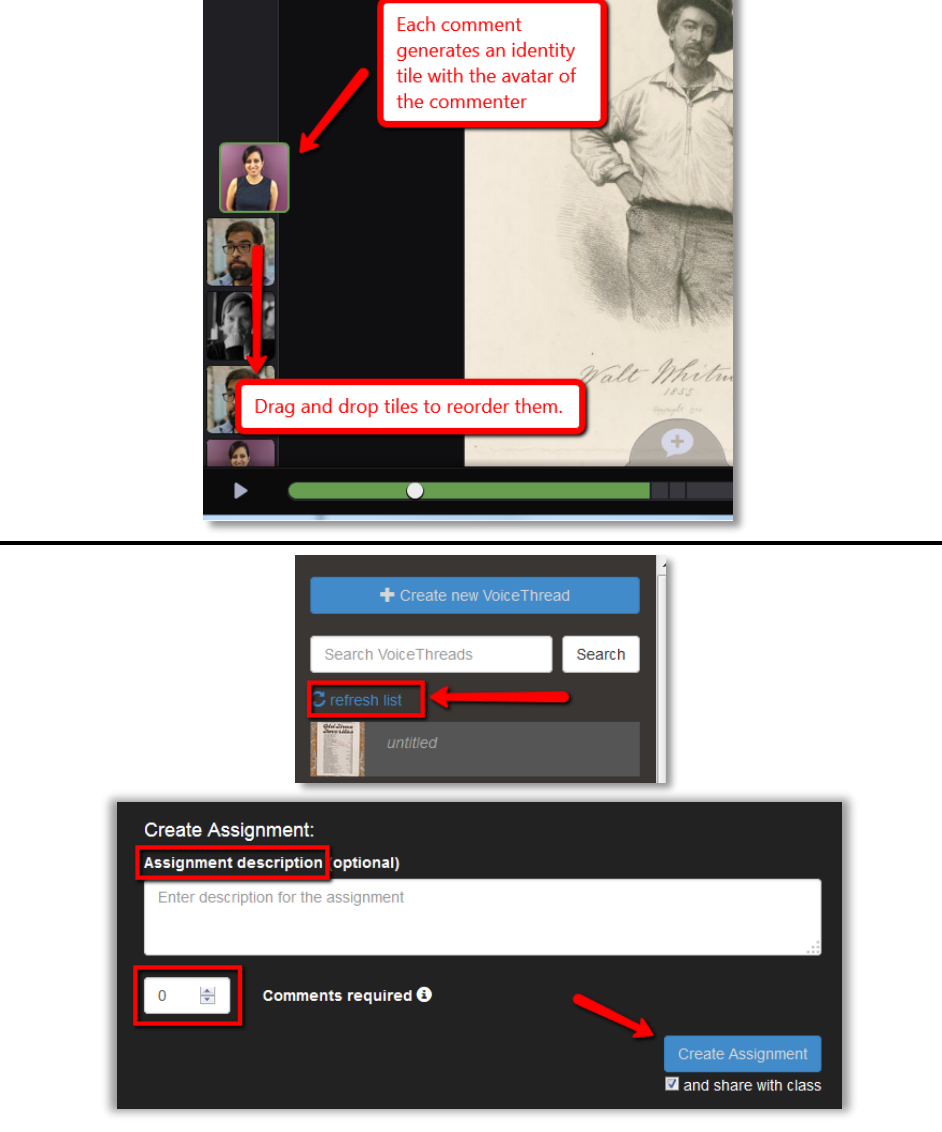

Note: You will not be able to change the setting for number of comments or the description once you submit. Also, keep the description down to one paragraph; any more than that will not display correctly.

**Grading:** If grading is enabled and the assignment requires that students watch a VoiceThread, they will automatically get **full credit** in the Grade Center after viewing the entire VoiceThread. If the assignment requires students to create a VoiceThread or submit a comment, **access the VoiceThread through your course link to review student work**. You will be taken to a grading page that displays the names of all the students in the course along the right side organized into two groups: those that have submitted will appear in the top section, and those who have not submitted will appear in the bottom section. Click on a student's name to review their work and enter a grade. The grade will automatically show up in the Grade Center column for the VoiceThread. You can also send students reminders if they have not yet submitted by using the button next to their name or clicking "Remind all students." Be sure to indicate the course and assignment in your message.

**Note:** Students *must* click "Submit" in the upper left-hand corner of the VoiceThread screen after they have posted the required number of comments. If they don't click "Submit," their names will not appear in the "Submitted Assignments" area and you will not be able to grade their work. You might want to include this step in your instructions for students.

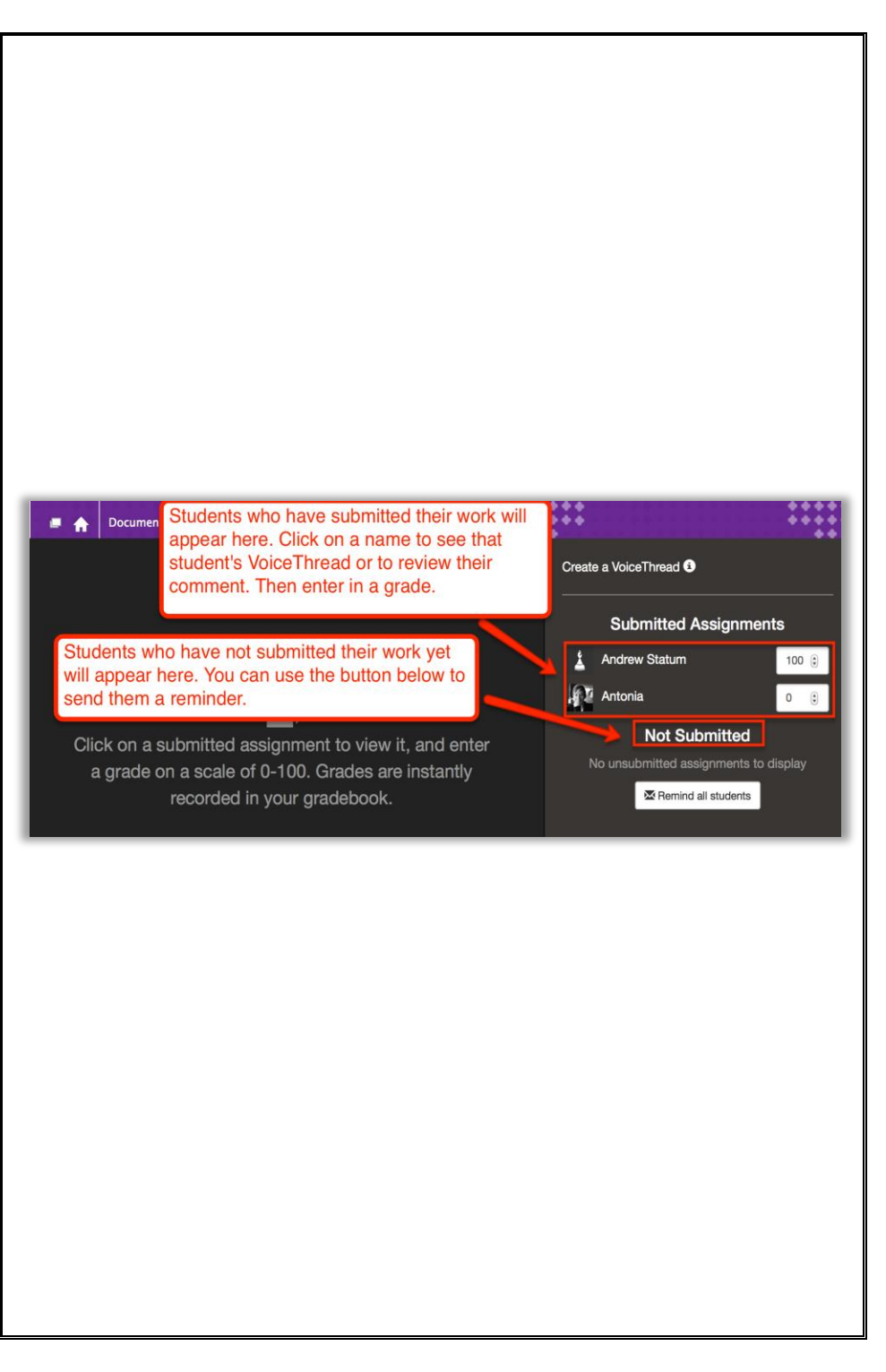

(See next page for Steps 24-25: Re-Using a VoiceThread)

#### **Re-Using a VoiceThread for another course or in a new semester**

#### **Step 24**

If you would like to use one of your VoiceThreads in multiple courses, or re-use one you had already used in another semester, you should make a copy of that VoiceThread to avoid having all previous comments still visible. To do so, first create a nongraded VT link anywhere on your course site, and hide it from students.

Click on the link and select "VT Home," which will take you to your VoiceThread homepage.

#### **Step 25**

Hover over the thumbnail of the VoiceThread you'd like to copy. Click on the "copy" button in the pop up window that appears. Give the copy a unique title and decide what comments you would like to include in the copy. This concludes creating a copy of your VoiceThread.

You can make any edits to the copy on the "Create" page (which you will land on after creating the copy), or just go back to your Blackboard course site and create a new link or assignment using the copied VoiceThread (start with Step 2 above).

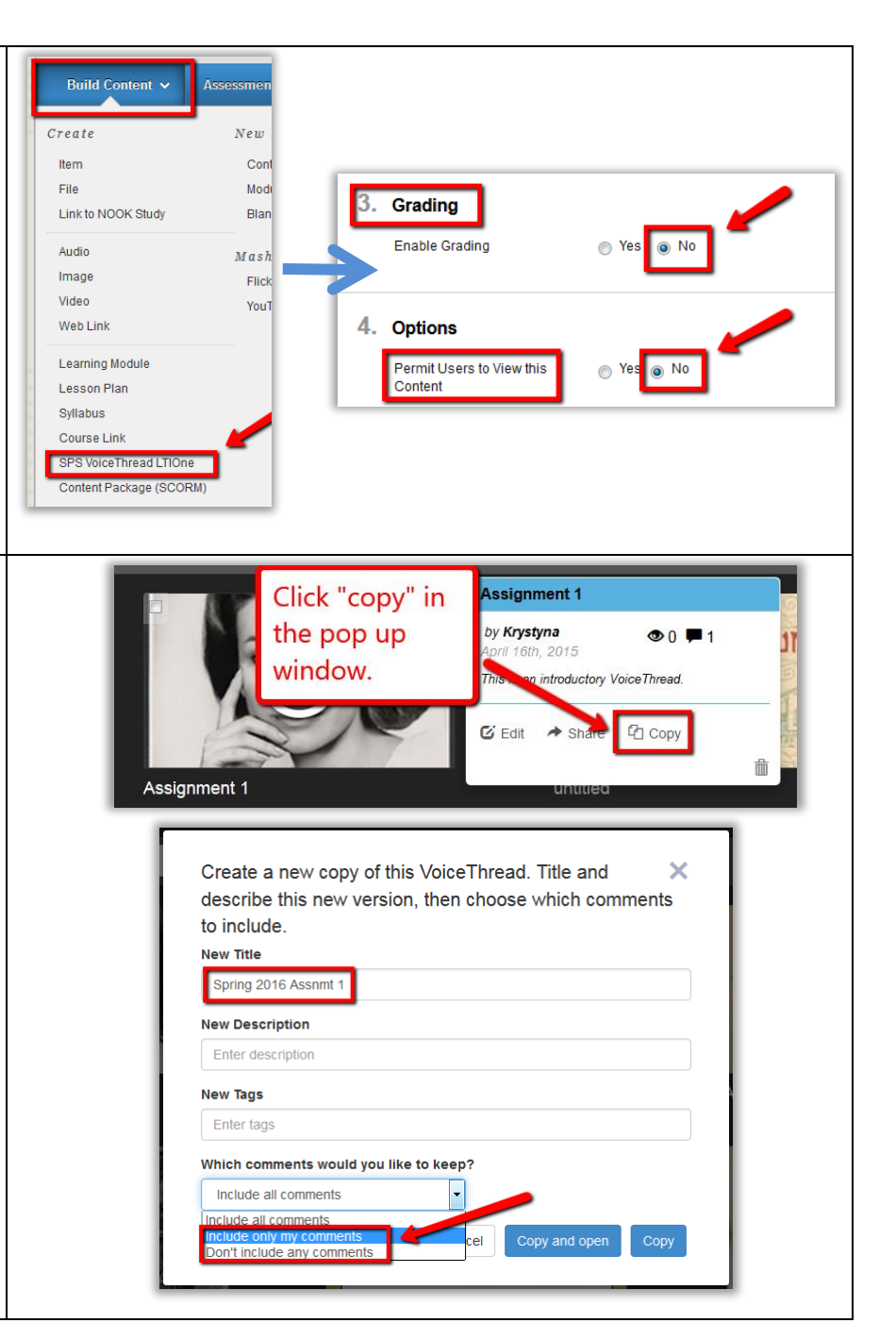